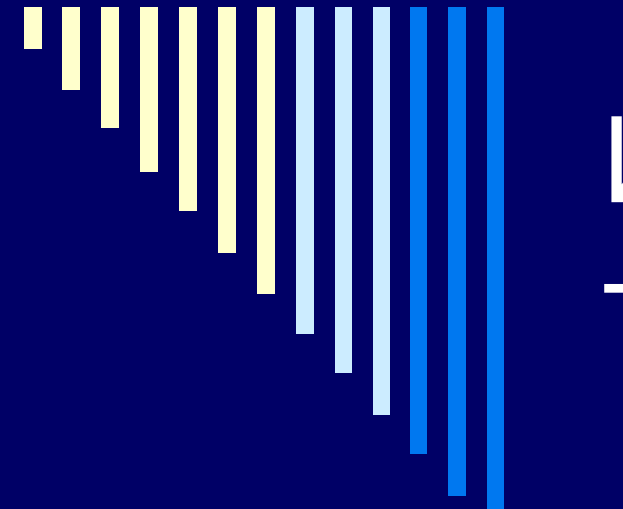

## Информационные технологии

#### **Элективный ориентационный курс**

Составители: Тогочакова Е.Л.

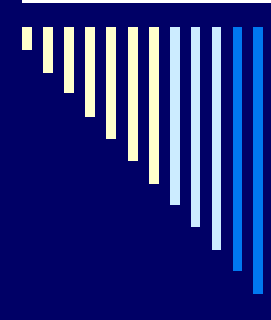

Тема занятия: «Работа с объектами в среде Microsoft Power Point»

□ Цель занятия: «Продемонстрировать возможности использования информационных технологий слушателям курса»

### Метод – объяснительно иллюстративный

□ Прием – использование информационных технологий при объяснении нового материала

#### Понятия

□ Информационные технологии **Презентация** □ Компьютерная презентация Прикладная программа *Microsoft* Power Point □ Слайд

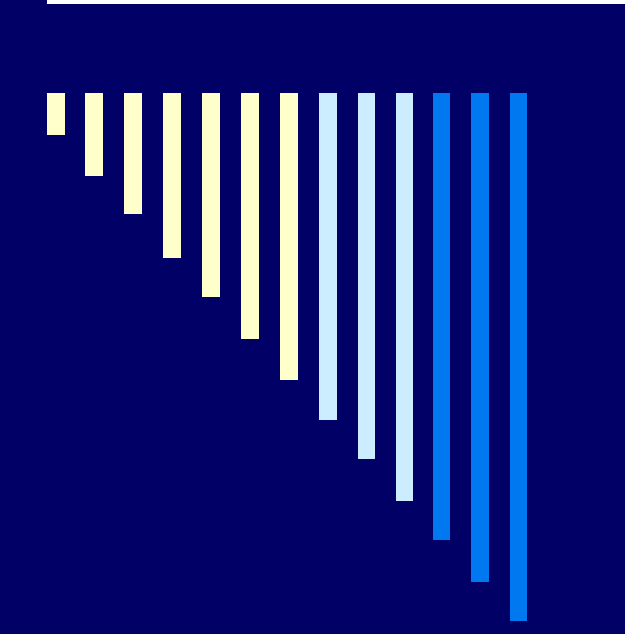

Создание презентации в Microsoft Power Point.

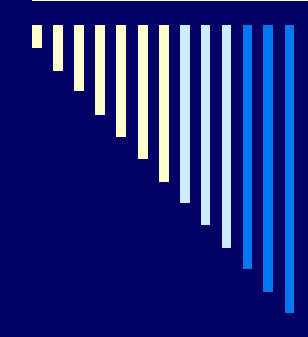

## Порядок создания слайдов

Выбор разметки слайда □ Выбор шаблонов оформления слайда Настройка анимации □ Для создания следующего слайда: Вставка/Создать слайд или кнопка Создать слайд на панели форматирования

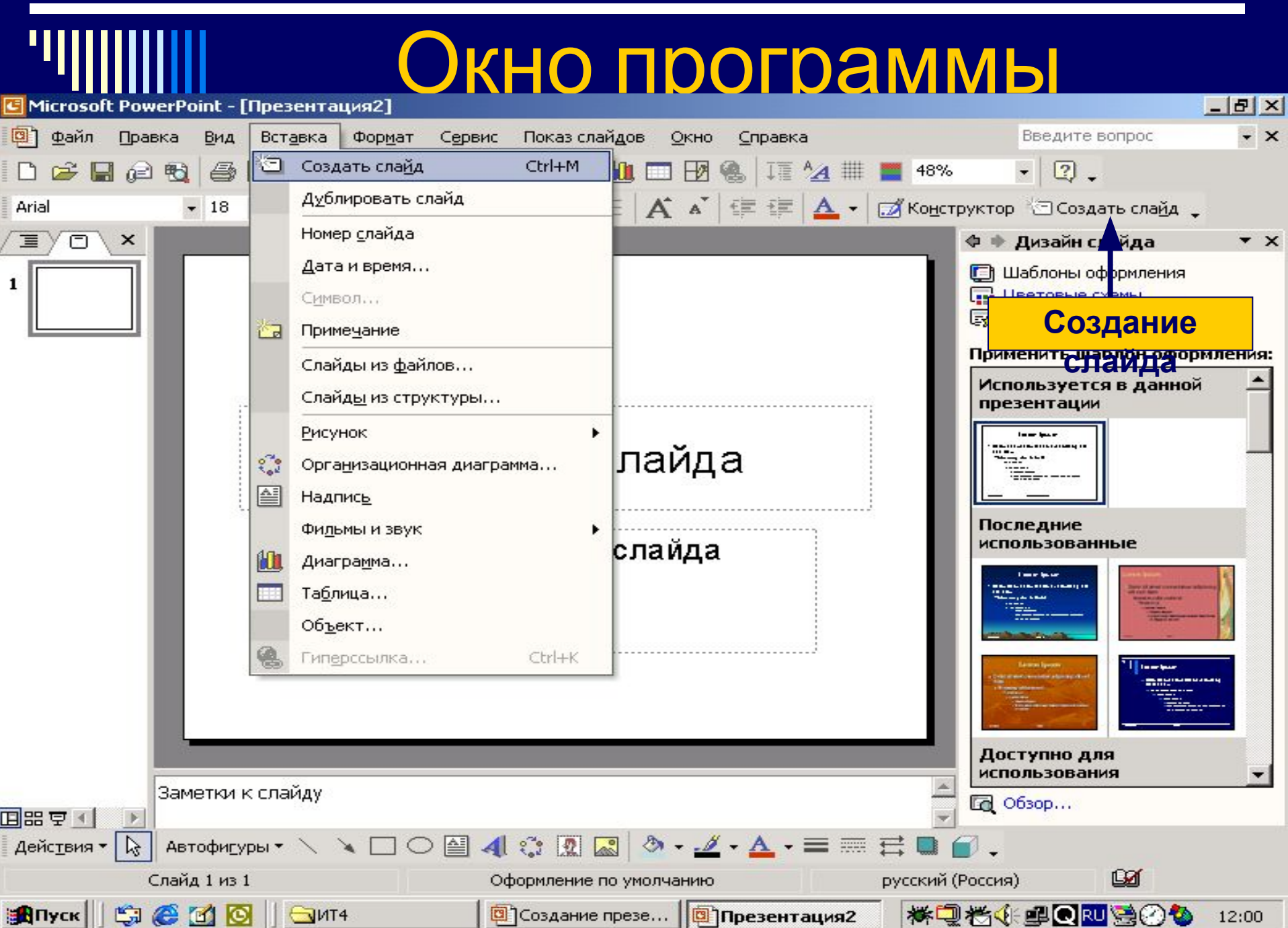

## Выбор разметки слайда

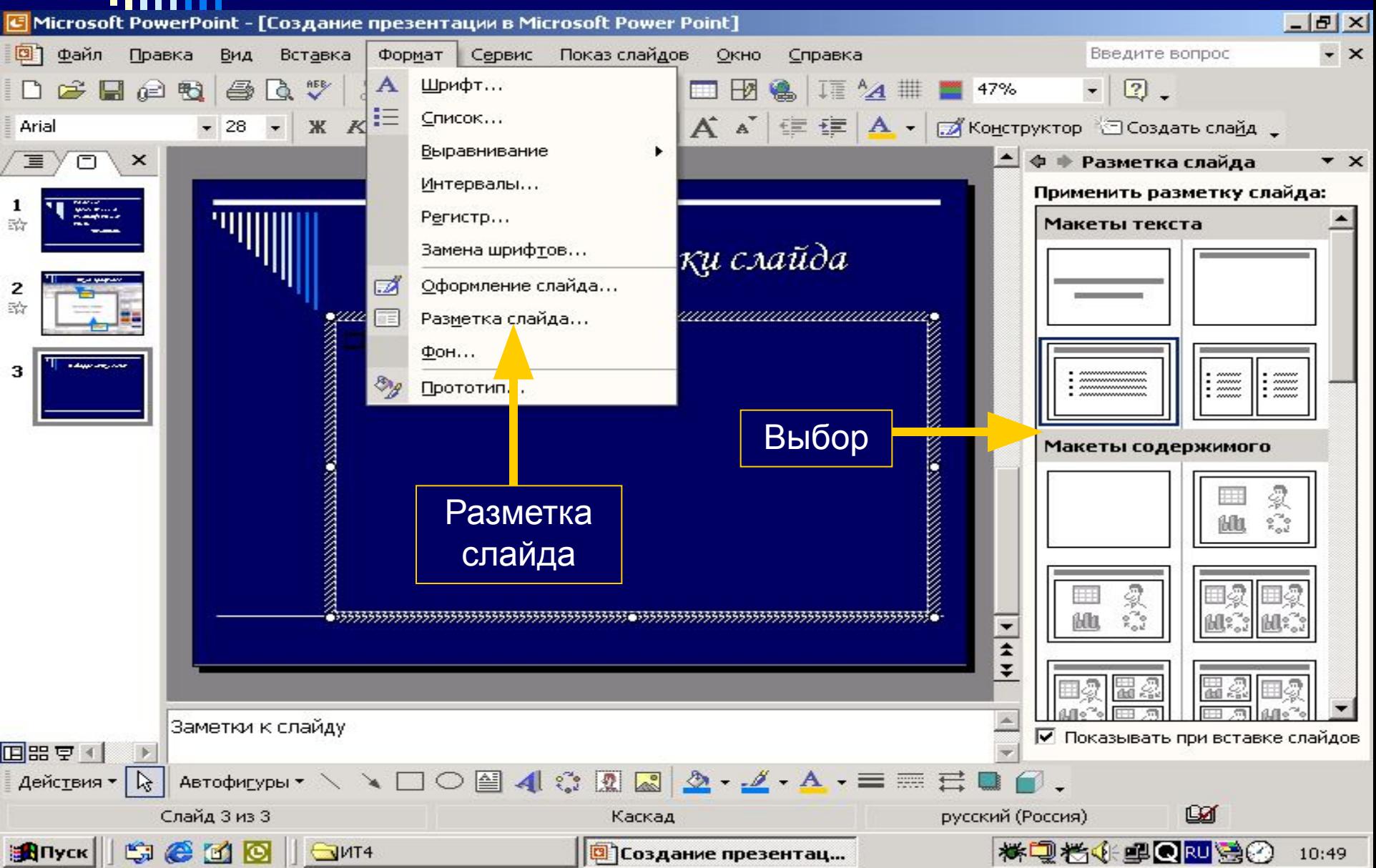

## Шаблоны оформления

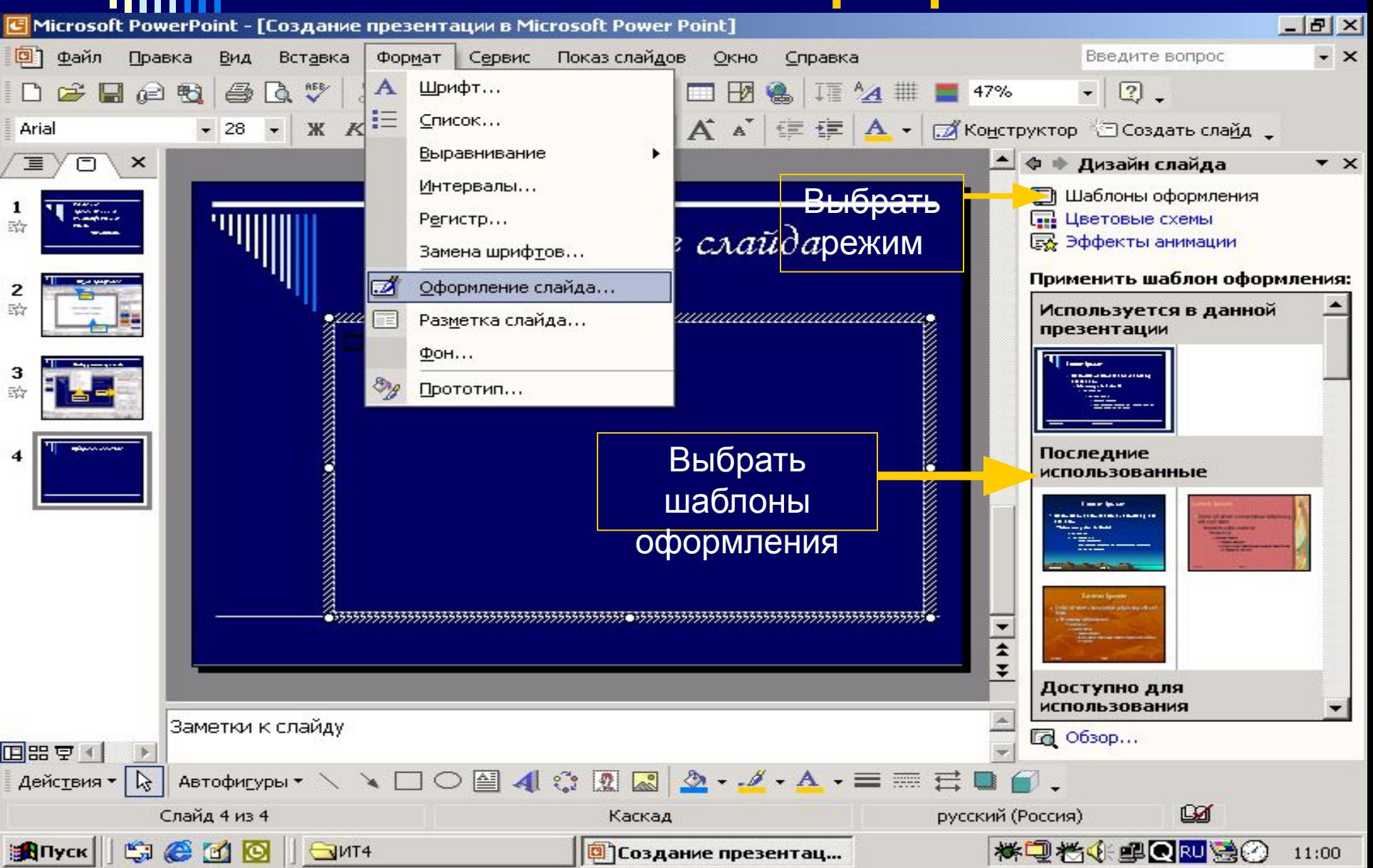

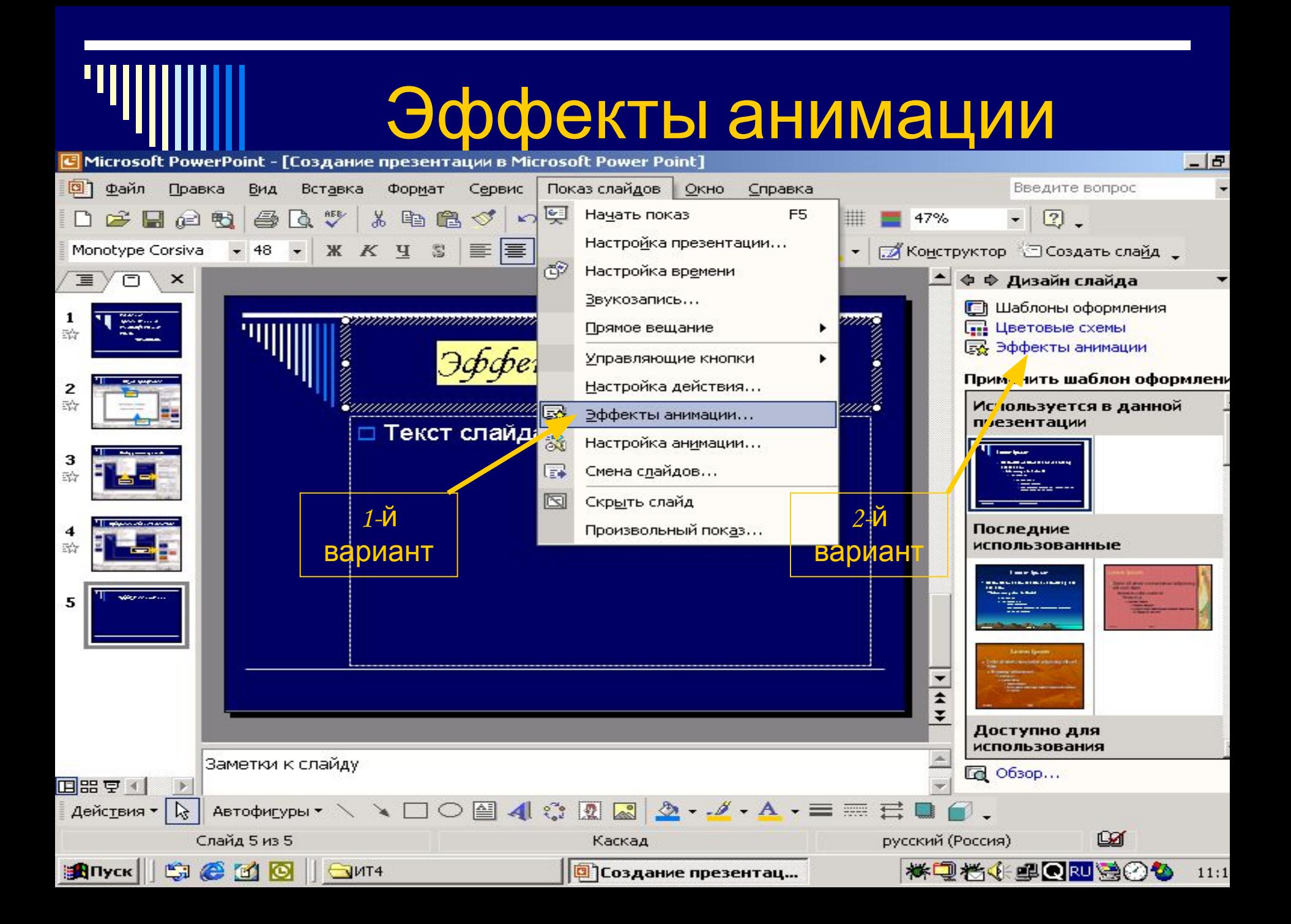

### Настройка анимации

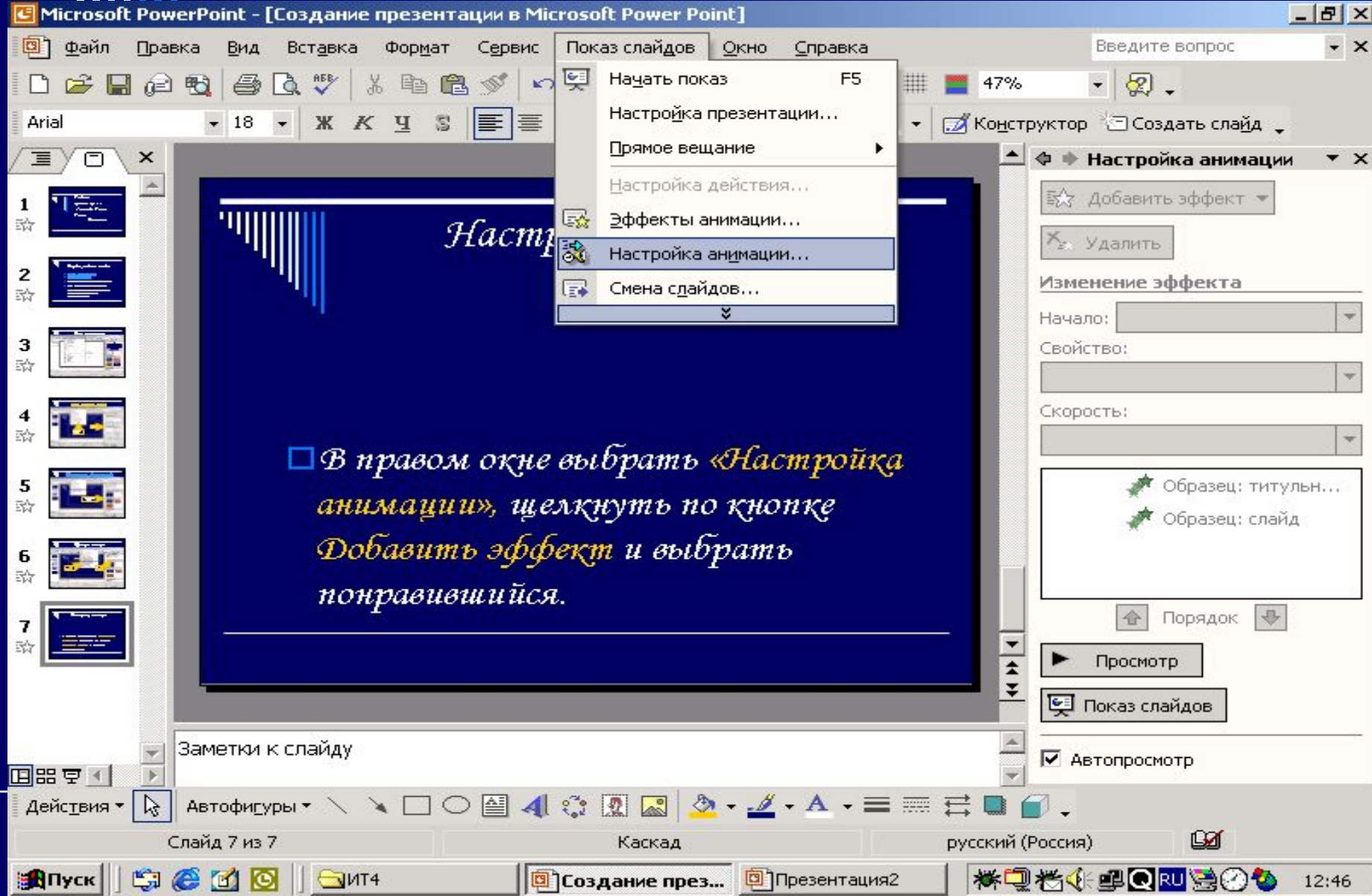

## Изменение фона слайда

Выбранный шаблон оформления изменить нельзя, а фон слайда можно с помощью команды Формат/Фон

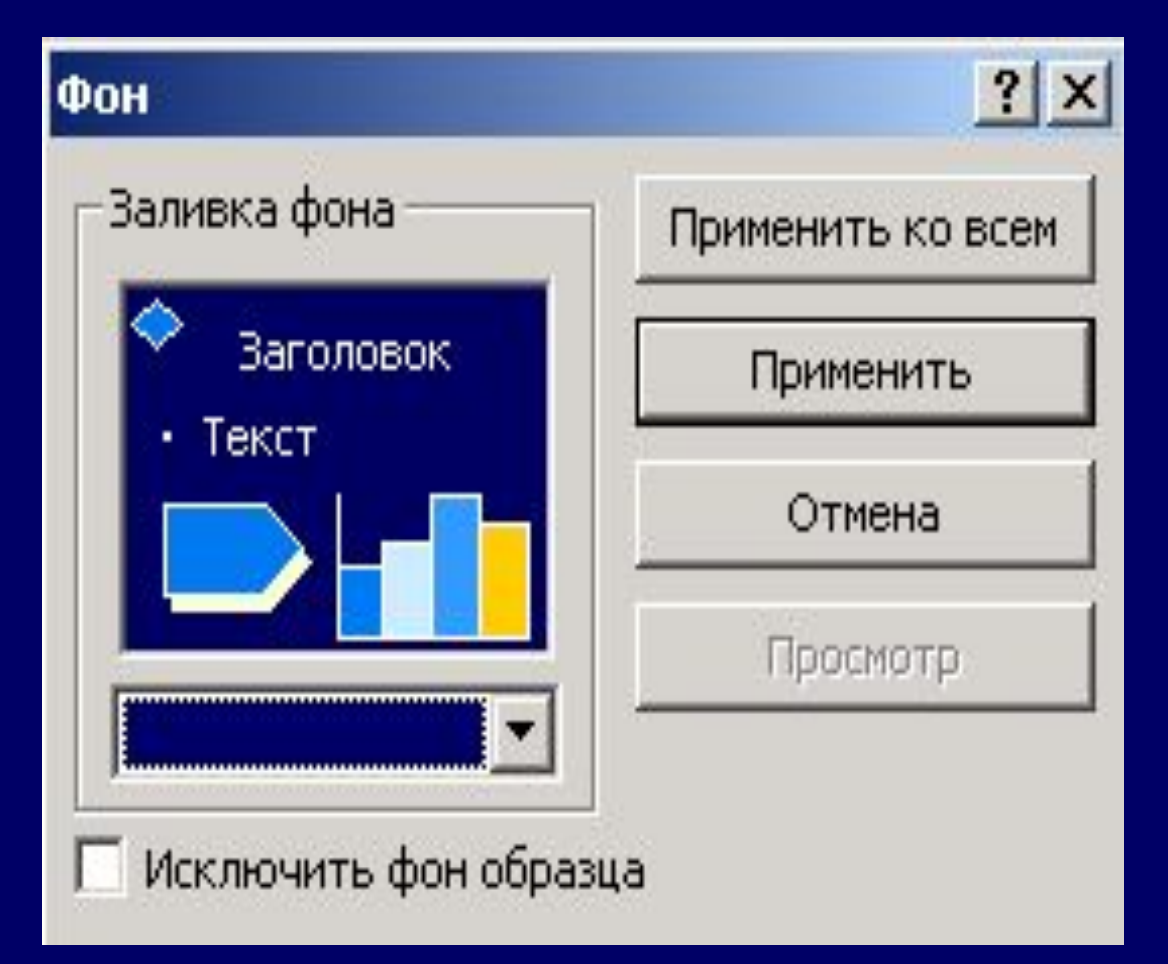

#### Продолжение

□ Щелкнуть ЛК по кнопке окна и выбрать команду Способы заливки

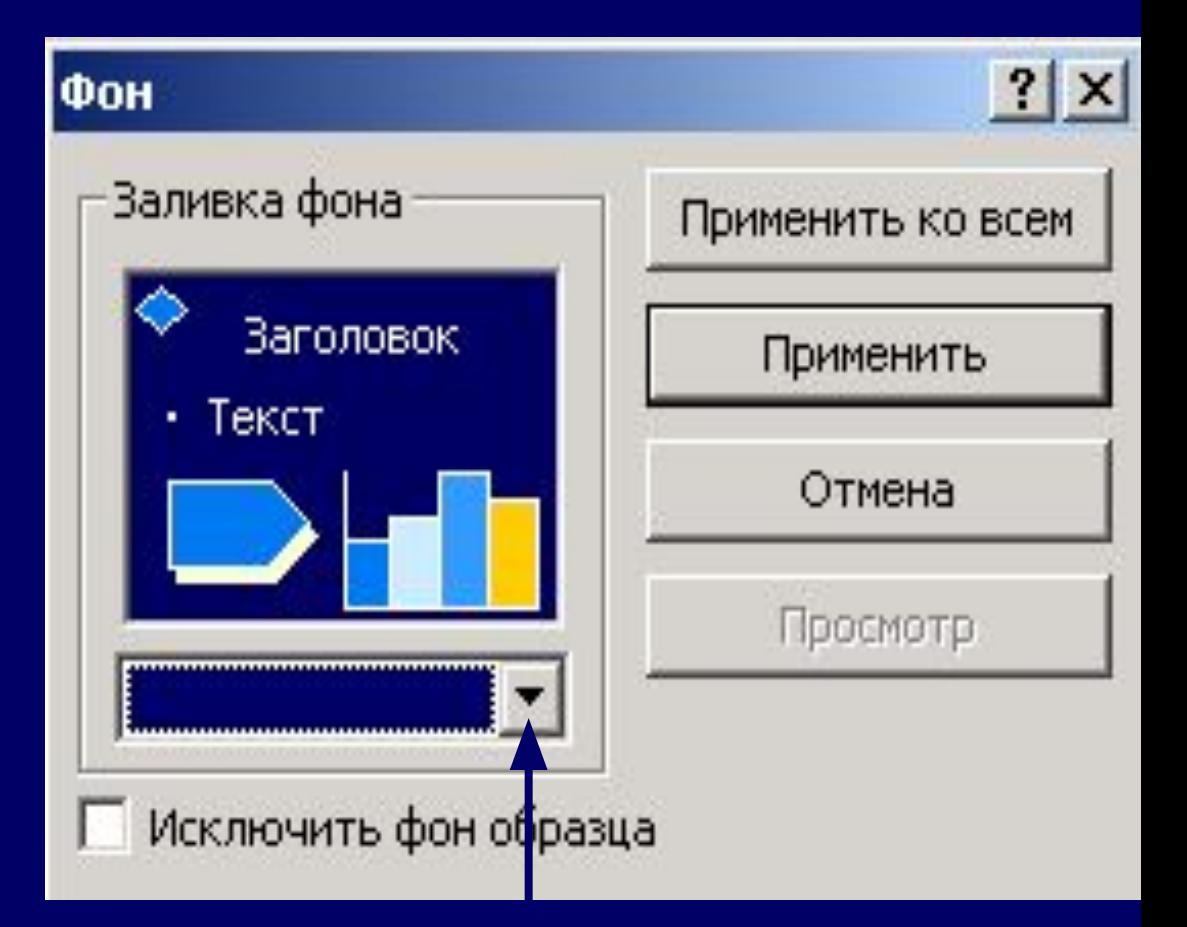

КНОПКА ОКНА

□ В открывшемся окне выбрать фон из одного цвета, двух цветов или заготовку. □ Выбрать тип

штриховки □ Меняя название заготовки выбрать понравившуюся , а также тип штриховки

#### Продолжение

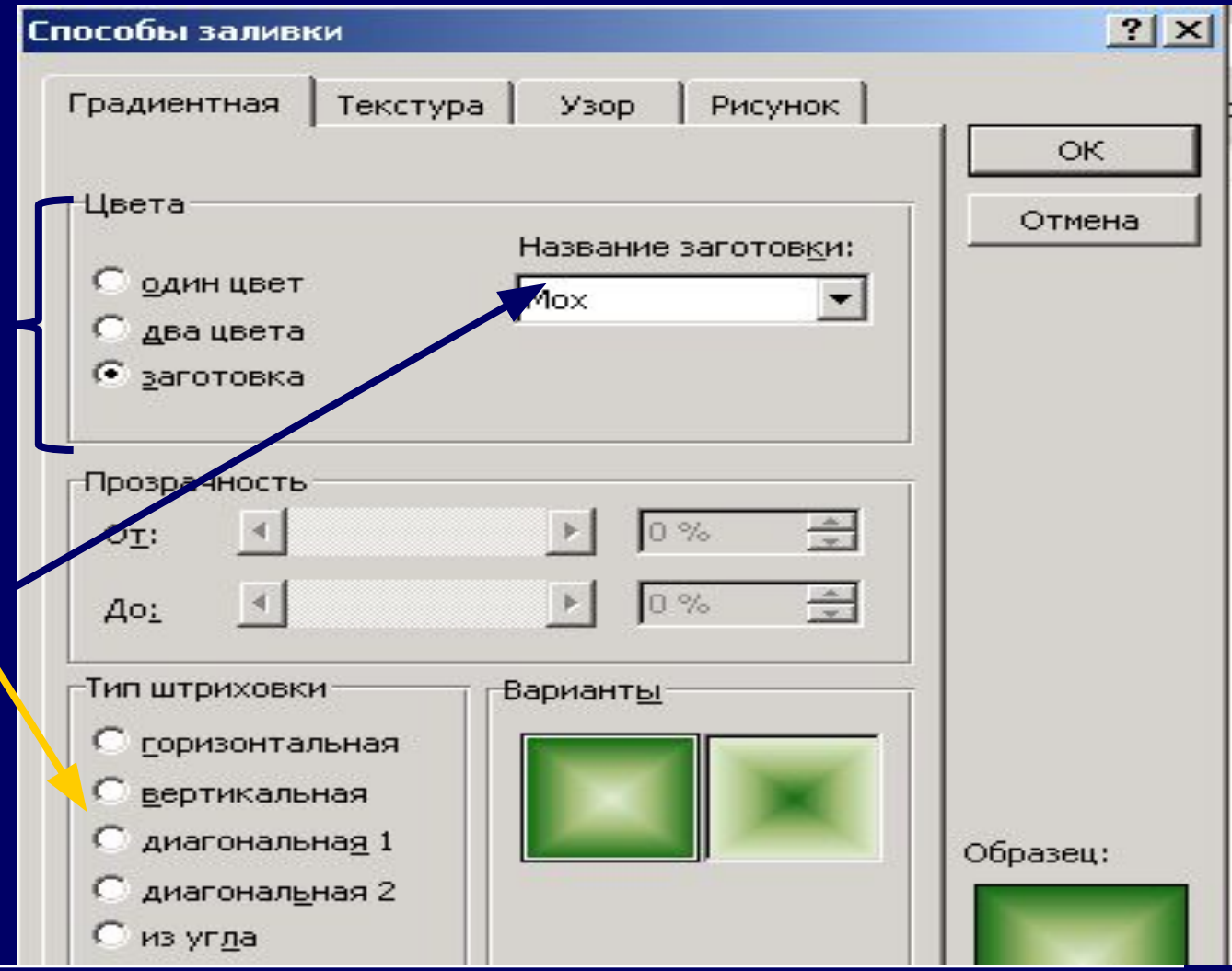

 Гиперссылка позволяет переходить от одного слайда к другому в произвольном порядке. В режиме показа слайдов, при подведении указателя мыши к выделенному тексту или кнопке, появляется рука. Щелкнув по гиперссылке можно перейти на нужный

# Создание гиперссылки

#### Гиперссылка

В качестве гиперссылки могут быть использованы заголовки слайдов или управляющие кнопки в меню Показ слайдов.

□ Если используется заголовок слайда, то он выделяется. Если управляющие кнопки, то выбрать тип кнопки и растянуть на слайде. Затем: Вставка Гиперссылка

Щелчком мыши определить слайд, на который следует

В окне Добавление гиперссылки определить связь между слайдами внутри презентации. Для этого выбирается режим (кнопка) Связать с местом в документе. В окне появляются созданные слайды.

## Продолжение

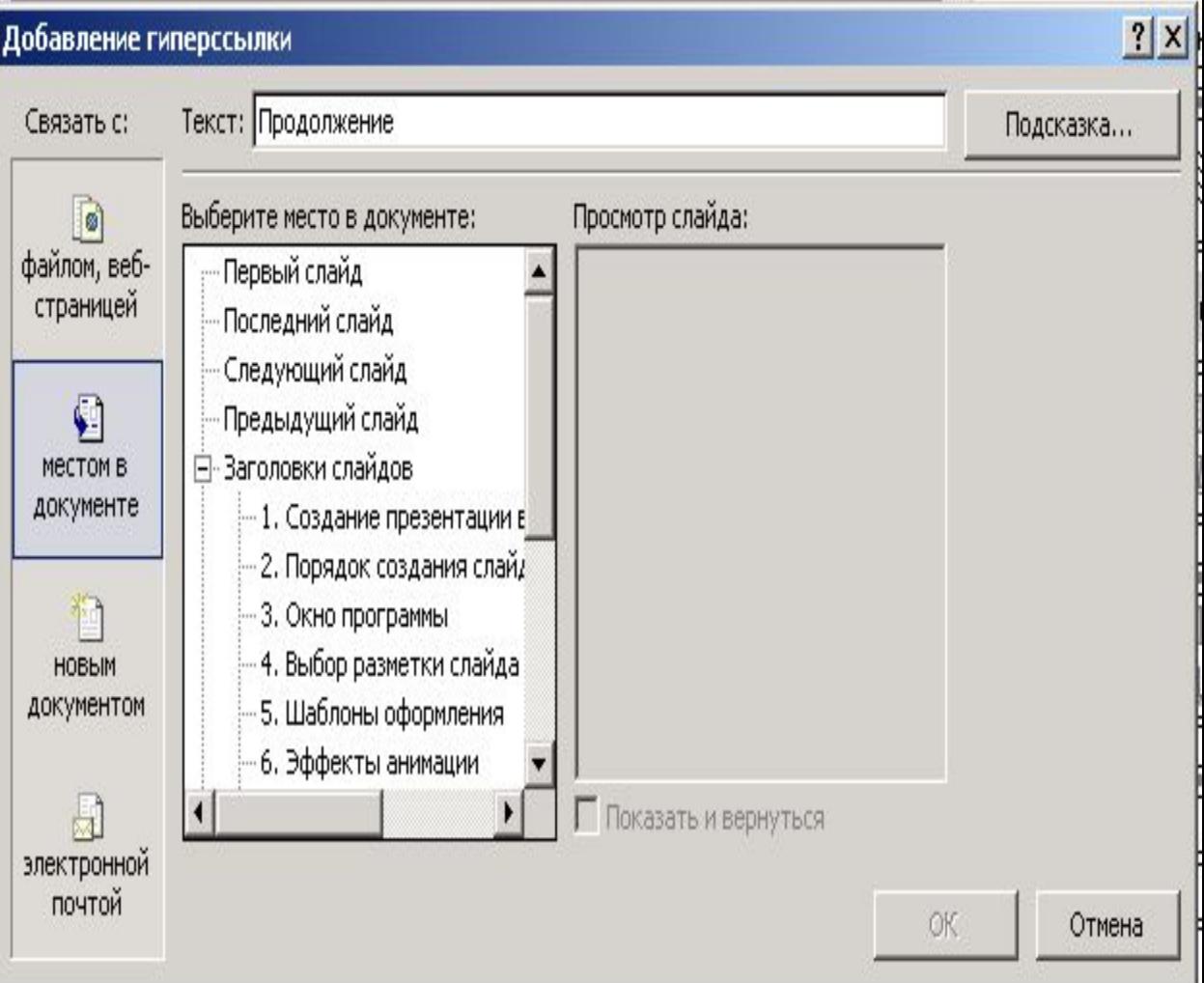

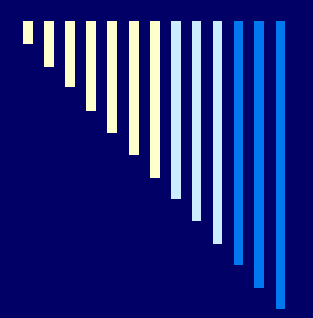

## Показ слайдов

 По окончании подготовки всех слайдов можно воспользоваться следующими командами в меню Показ слайдов:

- Настройка презентации
- Настройка действия
- Произвольный показ

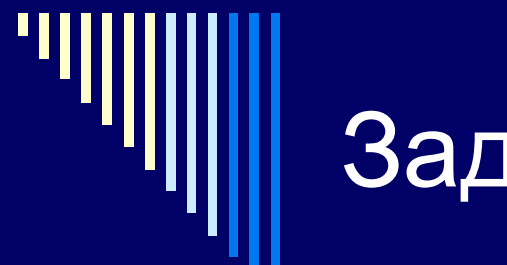

#### Задания

□ Создать презентацию на тему – «Устройство компьютера»